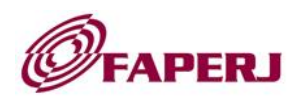

## **ANEXO 1**

## **I. PROCEDIMENTOS PARA INSCRIÇÃO**

**I.I** O preenchimento do formulário *on-line* no sistema SisFAPERJ e a submissão do projeto deverão ser realizadas pelo proponente do projeto (com *login* e senha próprios);

**OBS: Para o preenchimento dos formulários no sistema SisFAPERJ devem ser utilizados EXCLUSIVAMENTE os navegadores MOZILLA FIREFOX ou GOOGLE CHROME EM AMBIENTE WINDOWS.**

**I.II** A inscrição se dará em dois passos:

- **1º passo** Cadastro *on-line*: cadastramento ou atualização do cadastro *on-line* do Proponente;
- **2º passo** Preenchimento do formulário *on-line*;

**I.III** Cadastro *on-line*:

**1º** Acessar o endereço eletrônico: https://sisfaperj.faperj.br/sisfaperj/ (*login* = o seu CPF);

**2º** No item "Solicitante", clicar em "Meu cadastro";

**3º** Clicar em "GRAVAR" para concluir o processo de cadastro e obter o número de matrícula na FAPERJ.

**I.IV** Preenchimento do formulário *on-line*:

**I.IV.I** Dentro do sistema SisFAPERJ, seguir os seguintes passos:

**1º** No item "Solicitante", acessar o menu "Meu SisFAPERJ";

**2º** Selecionar a linha **"ARC - Auxílio ao Pesquisador Recém-Contratado - 2019"**;

**3º** Clicar em "Solicitar fomento";

**4º** Aceitar os termos de contrato;

**5º** Clicar em "prosseguir";

## **II. FORMULÁRIO DE INSCRIÇÃO.**

**II.I** A proposta deverá ser apresentada sob a forma de projeto, devendo conter, obrigatoriamente, os seguintes itens:

- A. Título do projeto (divulgável);
- B. Resumo em português e em inglês (divulgáveis);
- C. Introdução
- D. Justificativa;
- E. Objetivos;
- F. Método;
- G. Resultados esperados;

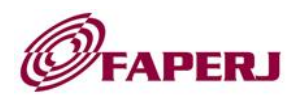

- H. Local de instalação;
- I. Orçamento detalhado e justificado de todos os itens orçamentários;
- J. Referências Bibliográficas.

**II.II** Preencher o formulário *on-line*, anexando:

- A. Comprovante atestando a recém-contração (cópia do D.O. ou carteira assinada);
- B. Currículo Lattes resumido do proponente, contendo apenas as publicações e/ou demais produções dos últimos 5 (cinco) anos;
- C. Carta de anuência da instituição;
- D. Plano de Trabalho;
- E. Projeto completo em PDF (correspondente ao que foi preenchido nos respectivos campos do item anterior);
- F. Cronograma de execução, em meses corridos para o desenvolvimento das atividades propostas;
- G. Quando for o caso de pesquisa com humanos e animais, anexar documento de aprovação do Comitê de Ética — a não apresentação do documento (ou do protocolo de submissão) acarretará em desclassificação da proposta.

**II.III** O solicitante poderá salvar o seu preenchimento quantas vezes for necessário e acessá-lo novamente a partir do menu "Meu SisFaperj";

**II.IV** Para fazer o envio definitivo do pedido, clicar na "OPÇÃO" – "Enviar para FAPERJ"; após este envio não haverá possibilidade de alteração.

**II.V** O envio definitivo deve ser feito obrigatoriamente até a data prevista no CRONOGRAMA, item 3 deste documento.

## **III. APÓS O ENVIO DA PROPOSTA:**

**III.I** O pedido mudará para o estado "Aguarda Verificação" (vide menu "Meu SisFAPERJ");

**III.II** O Formulário de Inscrição é gerado automaticamente, após o envio *on-line* da proposta e pode ser acessado ao clicar em "imprimir"; somente os proponentes que tiverem propostas aprovadas deverão entregar à FAPERJ uma cópia impressa desse formulário, com as devidas assinaturas e carimbos requeridos, em data a ser oportunamente comunicada, após a divulgação dos resultados finais.